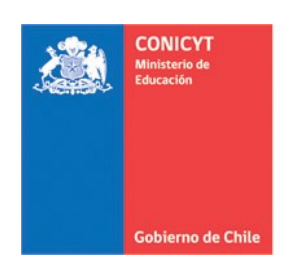

# **MANUAL DE POSTULACIÓN** SISTEMA DE POSTULACIÓN EN LINEA **Curriculum**

http://spl.conicyt.cl

## **CONICYT** PROGRAMA FORMACIÓN DE CAPITAL HUMANO AVANZADO

## **CONTENIDOS**

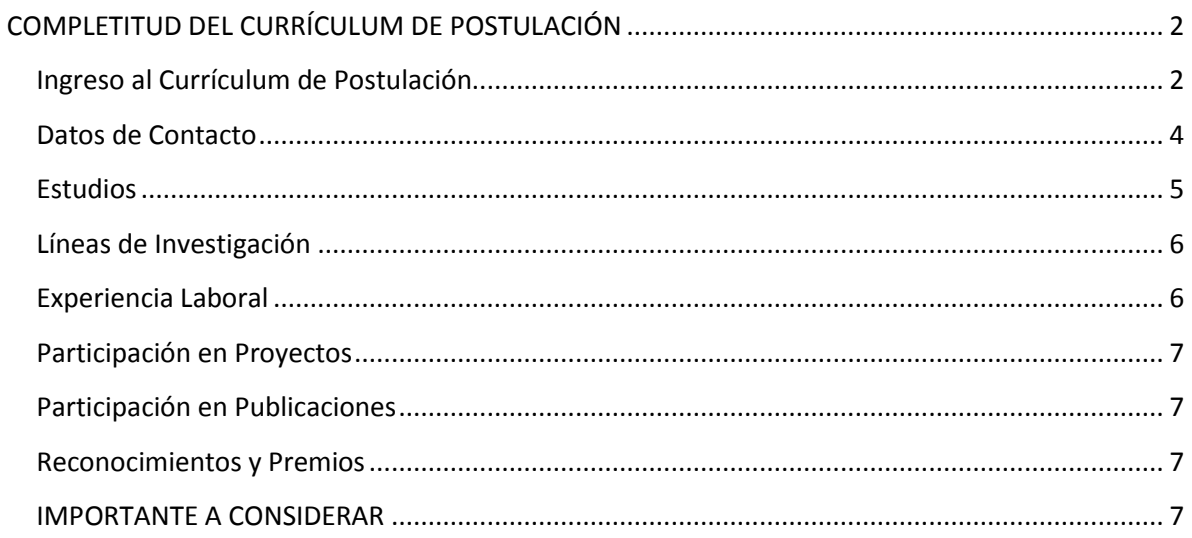

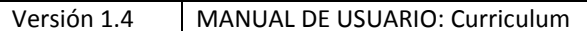

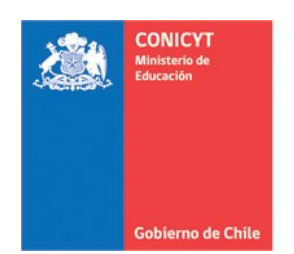

## <span id="page-1-0"></span>**COMPLETITUD DEL CURRÍCULUM DE POSTULACIÓN**

## <span id="page-1-1"></span>**Ingreso al Currículum de Postulación**

- 1. Ingresar [a http://spl.conicyt.cl/auth,](http://spl.conicyt.cl/auth) registrarse con su cuenta de usuario.
- 2. Ingresará a la sección "**Sistemas**" donde tendrá pase a los "**Sistema de Acceso Público**".
- 3. Contará con acceso a su Currículum de postulación, Formulario de postulación, al sistema de Postulaciones simplificadas (Sistema FAST) y Postulación Curricular F. Basal.

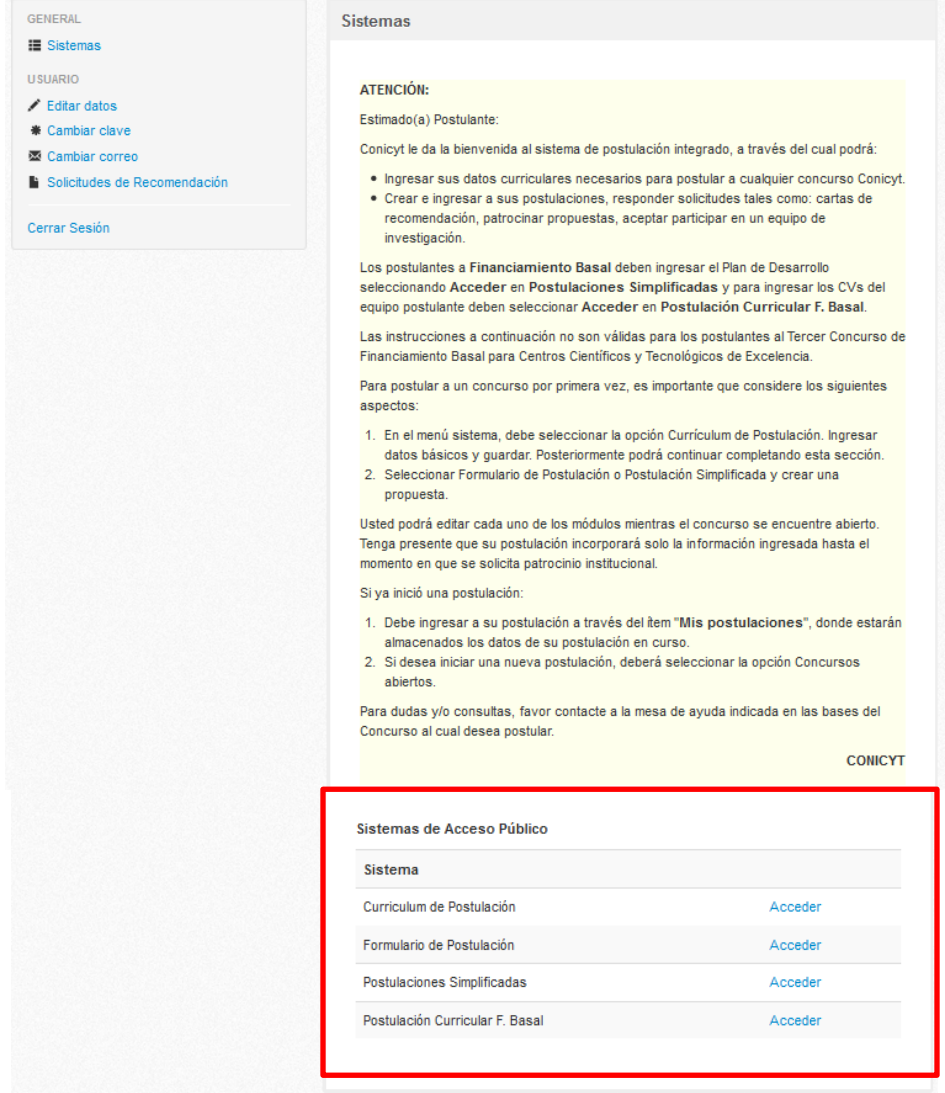

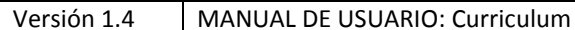

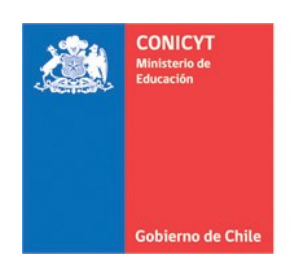

4. Ingrese a **Currículum de Postulación**, al postular a un concurso de beca del **Programa Formación de Capital Humano Avanzado**, debe seleccionar la **Vista Becario**.

Asegúrese de seleccionar esta vista (Posteriormente al activar la postulación, revise en la sección **Revisión y Envío**, pestaña "Revisar Currículum" que la vista esté activada, de lo contrario el sistema alertará con el mensaje "**Debe seleccionar Vista Becario**" en esta sección).

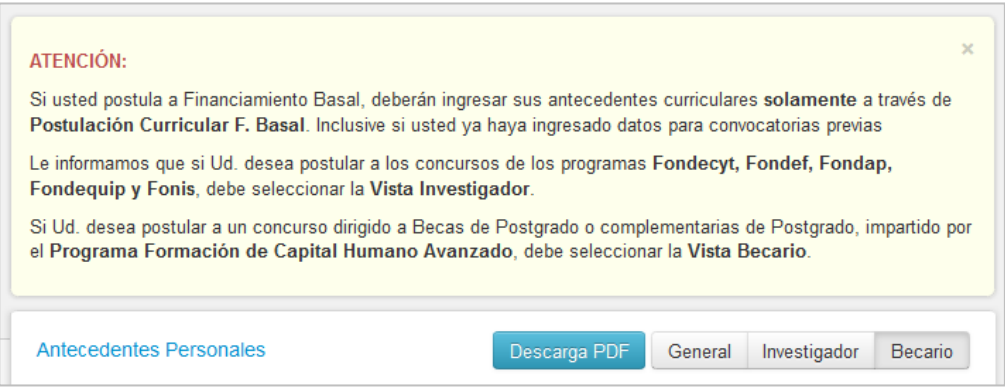

- 5. Para que los cambios se registren debe ingresar la información y presionar el botón **Guardar** de la respectiva sección.
- 6. La sesión de usuario **caduca** cada treinta (30) minutos si no registra acción de Guardar, por lo que se recomienda ir registrando sus avances, presionando este botón.
- 7. No existe un orden establecido para completar esta etapa de la postulación, puede comenzar por la sección que desee.
- <span id="page-2-0"></span>**8.** La información que usted declare en su Currículum, *no es considerada como causal de fuera de bases***.**

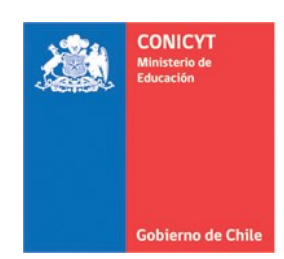

## **Datos de Contacto**

- 1. Para ingresar los **Datos de Contacto** debe completar sus datos de **dirección particular**, los campos que solicitará la postulación son:
	- Dirección
	- **País de residencia**: en caso de ser Chile, la región y comuna
	- Ciudad
	- **Teléfono fijo**: si no cuenta con teléfono fijo puede ingresar su número de celular. El número telefónico puede ser ingresado en cualquier formato.
	- **Teléfono celular:** El número telefónico puede ser ingresado en cualquier formato. No existe problema si es que repite el número en ambos campos

Después de que complete los campos presione **Guardar**.

- 2. Si desea declarar **dirección laboral**, los campos que solicitará la postulación son:
	- **·** Institución
	- Dirección
	- **País de residencia**: en caso de ser Chile, la región y comuna
	- Ciudad
	- **Teléfono fijo laboral**: si no cuenta con teléfono fijo laboral puede ingresar su número de celular.
	- **Teléfono celular laboral**: si no cuenta con teléfono celular laboral puede ingresar su número de celular.
- 3. La última sección donde se solicita "**Seleccione dirección para envío de correspondencia**", debe ser completada independiente si ha completado los datos de dirección laboral. Después de completar los campos, presione **Guardar.**

<span id="page-3-0"></span>*IMPORTANTE: Recuerde que en caso que no posea dirección laboral, debe de todas maneras seleccionar la dirección para envío de correspondencia al final del formulario y Guardar.*

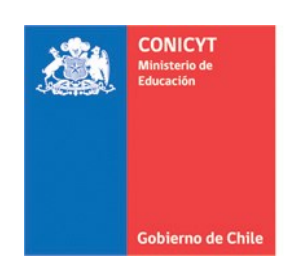

## **Estudios**

En la sección **Estudios**, se solicita información de:

- Estudios Secundarios
- Tipo de Ingreso a la Universidad
- Título Profesional / Grado Académico / Estudios de Postítulo y/o Especialización
- 1. En **Estudios Secundarios** debe completar todos los campos que se solicitan.
- 2. En **Tipo de Ingreso a la Universidad**, debe comenzar escogiendo el tipo: **PAA**, **PSU** u **Otro**); si selecciona alguna de las pruebas ingreso se desplegarán dos campos donde deberá ingresar el puntaje obtenido en estas pruebas y año de rendición. La opción Otro, solicita aclarar el "*Otro medio de ingreso*".
- 3. En los tres casos, deberá ingresar el puntaje NEM (Nota de Enseñanza Media) obtenido. Si no recuerda los puntajes obtenidos en la PAA o PSU y Puntaje NEM, **deberá contactarse**  con el Departamento de Evaluación, Medición y Registro Educacional, **DEMRE** [\(http://www.demre.cl/\)](http://www.demre.cl/). Si usted no posee puntaje NEM, puede ingresar "0".

Presione **Guardar** para registrar sus avances.

4. En **Título Profesional** y **Grados Académicos**, todos los datos de la ventana desplegable son obligatorios. Podrá incluir hasta un máximo de cinco registros por sección. Presione **Guardar** al completar.

Considere:

- El campo de **Institución** es **auto completable**, al ingresar palabras, el sistema irá desplegando las opciones. Si la institución no se encuentra como seleccionable, deberá pinchar más abajo en el cuadro **Otra institución**, donde se desplegará un campo para ingreso manual de la institución.
- Los títulos y grados, están ordenados alfabéticamente, **si no se encuentra específicamente el título o grado que usted posee** y desea declarar, busque la opción **Otro** (ordenada también alfabéticamente), al hacerlo se desplegará un campo de ingreso manual.
- Los campos de "**Título y tema de tesis**" y "**Tutor de Tesis**" son obligatorios, si dentro de los requisitos de su grado o carrera, no realizó tesis, debe completar estos campos con algún mensaje que aclare esta situación.
- El promedio de notas solamente puede tener un decimal.
- Debe declarar su ranking, en caso que no posea este indicador, debe ingresar "0" (cero) en ambos campos orientados a esto: *Posición de el/la postulante*, *Total de estudiantes*.

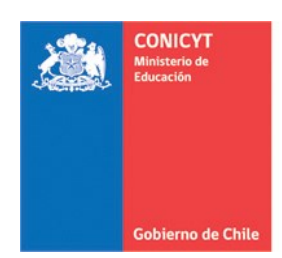

5. Estudios de Postítulos y/o Especialización, es de carácter opcional, si el postulante desea declarar información todos los campos son obligatorios. Presione **Guardar** al completar.

Considere:

- El campo de **Institución** es **auto completable**, al ingresar palabras, el sistema irá desplegando las opciones. Si la institución no se encuentra como seleccionable, deberá pinchar más abajo en el cuadro **Otra institución**, donde se desplegará un campo para ingreso manual de la institución.
- Si los estudios realizados no poseen nota final, ingrese 7.0 si estos fueron aprobados exitosamente. Si la nota obtenida en una escala distinta a la de 1.0 a 7.0, no es necesario adjuntar un documento de equivalencia.

#### **No olvide guardar siempre todos los cambios realizados.**

## <span id="page-5-0"></span>**Líneas de Investigación**

- 1. Debe ingresar sus líneas de investigación de manera manual, con un máximo de hasta tres. *La línea de investigación se refiere al eje temático que reune las áreas de investigación realizadas y las áreas de interés del postulante.*
- 2. Para ingresar la Disciplina principal presione el botón "Agregar", seleccione y luego "Continuar". Finalmente, presionar "Seleccionar".

**No olvide guardar siempre todos los cambios realizados.**

## <span id="page-5-1"></span>**Experiencia Laboral**

- 1. En la sección **Experiencia Laboral**, todos los datos de la ventana desplegable son obligatorios al ingresar un nuevo registro. El link y el email del jefe directo también son obligatorios, por lo tanto, si no los recuerda y/o la empresa/institución no posee ese dato, puede ingresar un de referencia que permita obtener información respecto a su actividad laboral.
- 2. Puede ingresar hasta un **máximo de 10 registros** de experiencias laborales/académica.
- 3. En el apartado **Jerarquías Académicas**, puede declarar su actividad docente en Instituciones de Educación Superior.

**No olvide guardar siempre todos los cambios realizados.**

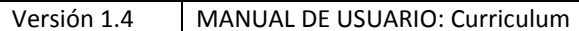

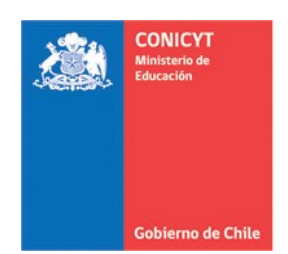

## <span id="page-6-0"></span>**Participación en Proyectos**

- 4. Esta sección es opcional, puede ingresar participación en proyectos, ya sean financiados por CONICYT, o bien por otras fuentes de financiamiento nacionales o internacionales.
- 5. En caso de nuevos registros, toda la información solicitada es obligatoria.

**No olvide guardar siempre todos los cambios realizados.**

## <span id="page-6-1"></span>**Participación en Publicaciones**

- 6. Esta sección es opcional, puede ingresar participación en publicaciones, tales como: Artículos en Revistas, Libros, Capítulos, Presentaciones en eventos científicos nacionales e internacionales, Propiedad intelectual y Dirección de Tesis.
- 7. En caso de nuevos registros, toda la información solicitada es obligatoria.

**No olvide guardar siempre todos los cambios realizados.**

### <span id="page-6-2"></span>**Reconocimientos y Premios**

8. La sección Reconocimientos y Premios es opcional, en caso de ingresar un registro, todos los datos son obligatorios. Puede ingresar hasta un máximo de 5 registros de reconocimientos y premios.

**No olvide guardar siempre todos los cambios realizados.**

### **IMPORTANTE A CONSIDERAR**

Revise el perfil de su CV de postulación, debe visualizar la **Vista Becario**. No existe un orden de completitud del formulario. Todos los documentos adjuntos solicitados en las bases se cargan en el formulario de postulación.

Puede revisar la completitud del CV, desde el Formulario de Postulación al que se encuentre postulando en la sección **Revisión y Envío / Revisar Currículum**. El sistema le indicará en rojo, los campos obligatorios que faltan por completar.